## PGW 2200 Softswitch PRI 백홀 해상도

## 목차

[소개](#page-0-0) [사전 요구 사항](#page-0-1) [요구 사항](#page-0-2) [사용되는 구성 요소](#page-0-3) [표기 규칙](#page-0-4) [PRI 백홀 해결 설명](#page-1-0) [문제 해결](#page-3-0) [1단계:Cisco Gateway AS5xx0 컨피그레이션 확인](#page-3-1) [2단계:PGW 2200 구성 확인](#page-4-0) [3단계:AS5xx0과 PGW 2200 간의 RUDPV1 및 세션 관리자 링크를 확인합니다.](#page-6-0) [4단계:AS5xx0과 PABX 사이의 Q.921 상태 확인](#page-7-0) [관련 정보](#page-8-0)

## <span id="page-0-0"></span>소개

이 문서는 통화 제어 모드에서 Cisco PGW 2200의 PRI 백홀에 대한 정보를 트러블슈팅하는 데 도 움이 됩니다.프로토콜 패밀리의 차이로 인해 백홀이 여러 범주로 구분됩니다.예를 들어 QSIG(Q Signaling) 및 DPNSS(Digital Private Network Signaling System)용 ISDN이 있습니다.

이 문서는 Cisco PGW 2200의 PRI 백홀에 대해서만 다룹니다.

## <span id="page-0-1"></span>사전 요구 사항

### <span id="page-0-2"></span>요구 사항

이 문서의 독자는 다음 주제에 대해 알고 있어야 합니다.

• [Cisco Media Gateway Controller Software 릴리스 9](//www.cisco.com/univercd/cc/td/doc/product/access/sc/rel9/index.htm)

### <span id="page-0-3"></span>사용되는 구성 요소

이 문서의 정보는 Cisco PGW 2200 소프트웨어 릴리스 9.3(2) 이상을 기반으로 합니다.

이 문서의 정보는 특정 랩 환경의 디바이스를 토대로 작성되었습니다.이 문서에 사용된 모든 디바 이스는 초기화된(기본) 컨피그레이션으로 시작되었습니다.현재 네트워크가 작동 중인 경우, 모든 명령어의 잠재적인 영향을 미리 숙지하시기 바랍니다.

### <span id="page-0-4"></span>표기 규칙

문서 규칙에 대한 자세한 내용은 [Cisco 기술 팁 표기 규칙을 참고하십시오.](//www.cisco.com/en/US/tech/tk801/tk36/technologies_tech_note09186a0080121ac5.shtml)

## <span id="page-1-0"></span>PRI 백홀 해결 설명

PRI/Q.931 신호 백홀은 PRI 트렁크에서 신호(Q.931 이상 레이어)를 안정적으로 전송하는 기능입니 다(그림 1 참조). 이 PRI 트렁크는 처리를 위해 미디어 게이트웨이 컨트롤러(MGC - Cisco PGW 2200)에 연결되는 미디어 게이트웨이에 물리적으로 연결됩니다.ISDN PRI에 대한 신호 백홀은 레 이어 2(Q.921) 및 레이어 3(Q.931) 경계에서 발생합니다.프로토콜의 하위 레이어는 미디어 게이트 웨이(AS5xx0)에서 종료되고 처리되며, 상위 레이어는 Cisco PGW 2200으로 백홀됩니다.

프로토콜의 상위 레이어는 IP를 통한 RUDP(Reliable User Datagram Protocol)를 사용하여 백홀하 거나 Cisco PGW 2200으로 전송됩니다.RUDP는 연결된 세션 및 실패한 세션에 대한 자동 알림을 제공하며, IP 네트워크 전체에서 신호 프로토콜의 전달 보장 기능을 순차적으로 제공합니다 .Backhaul Session Manager는 Cisco PGW 2200 및 RUDP 세션을 관리하는 미디어 게이트웨이의 소프트웨어 기능입니다.신호 백홀은 분산 프로토콜 처리의 추가적인 이점을 제공합니다.따라서 확 장성 및 확장성이 향상됩니다.또한 Cisco PGW 2200에서 낮은 레이어 프로토콜 프로세싱도 오프로 드합니다.레이어 모델에서 PRI 백홀은 IP/UDP/RUDP/Backhaul-Session-Manager/PRI ISDN Layer 3에 내장되어 있습니다.

### 그림 1:PRI 백홀

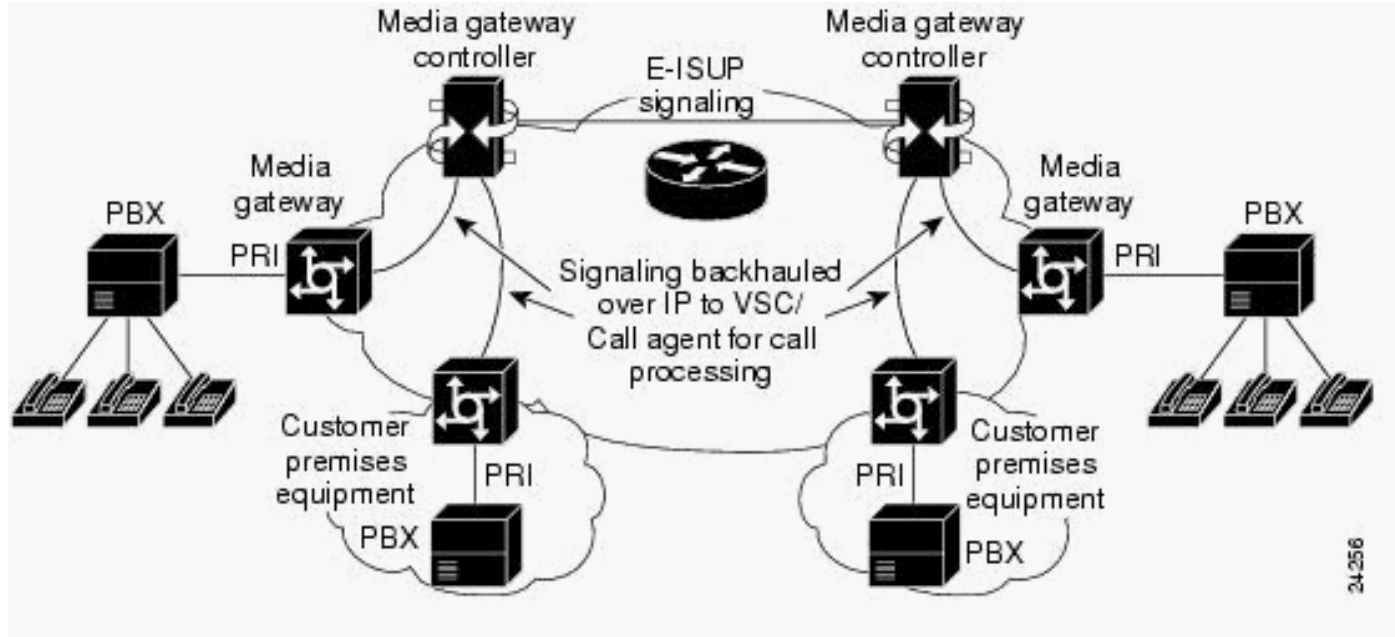

그림 2:PRI 백홀 - 통화 설정 시퀀스

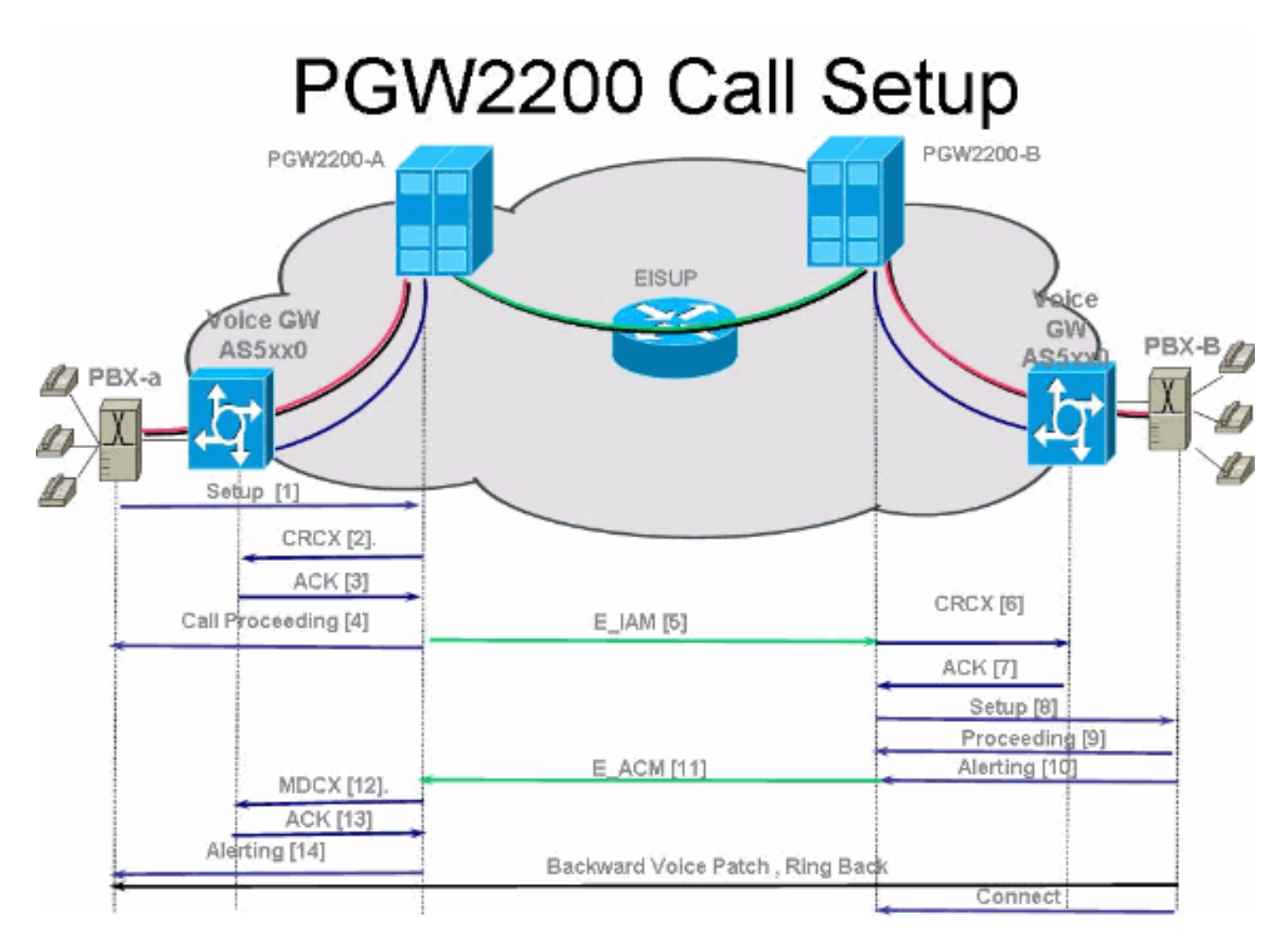

그림 3:PRI 백홀 - 통화 설정 시퀀스

# PGW2200 Call Setup

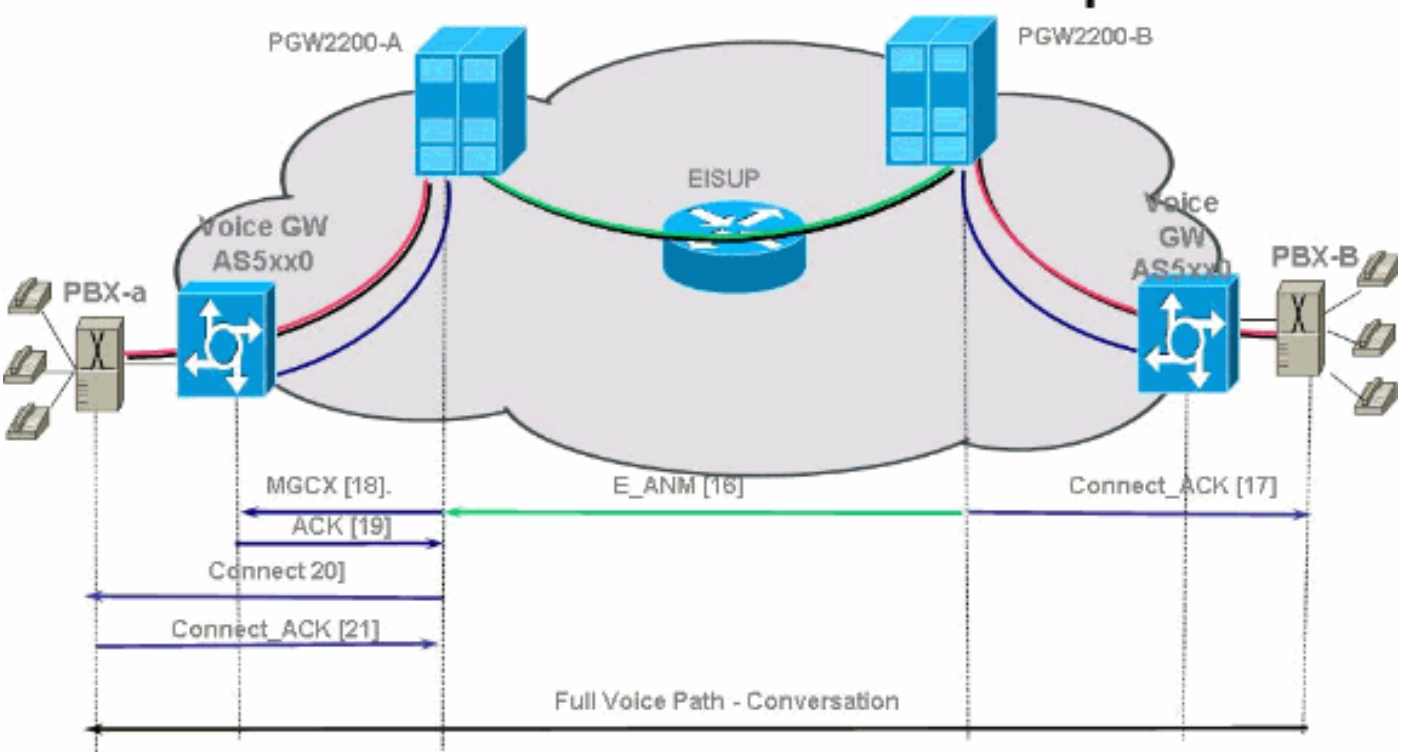

그림 4:PRI 백홀 - 통화 지우기

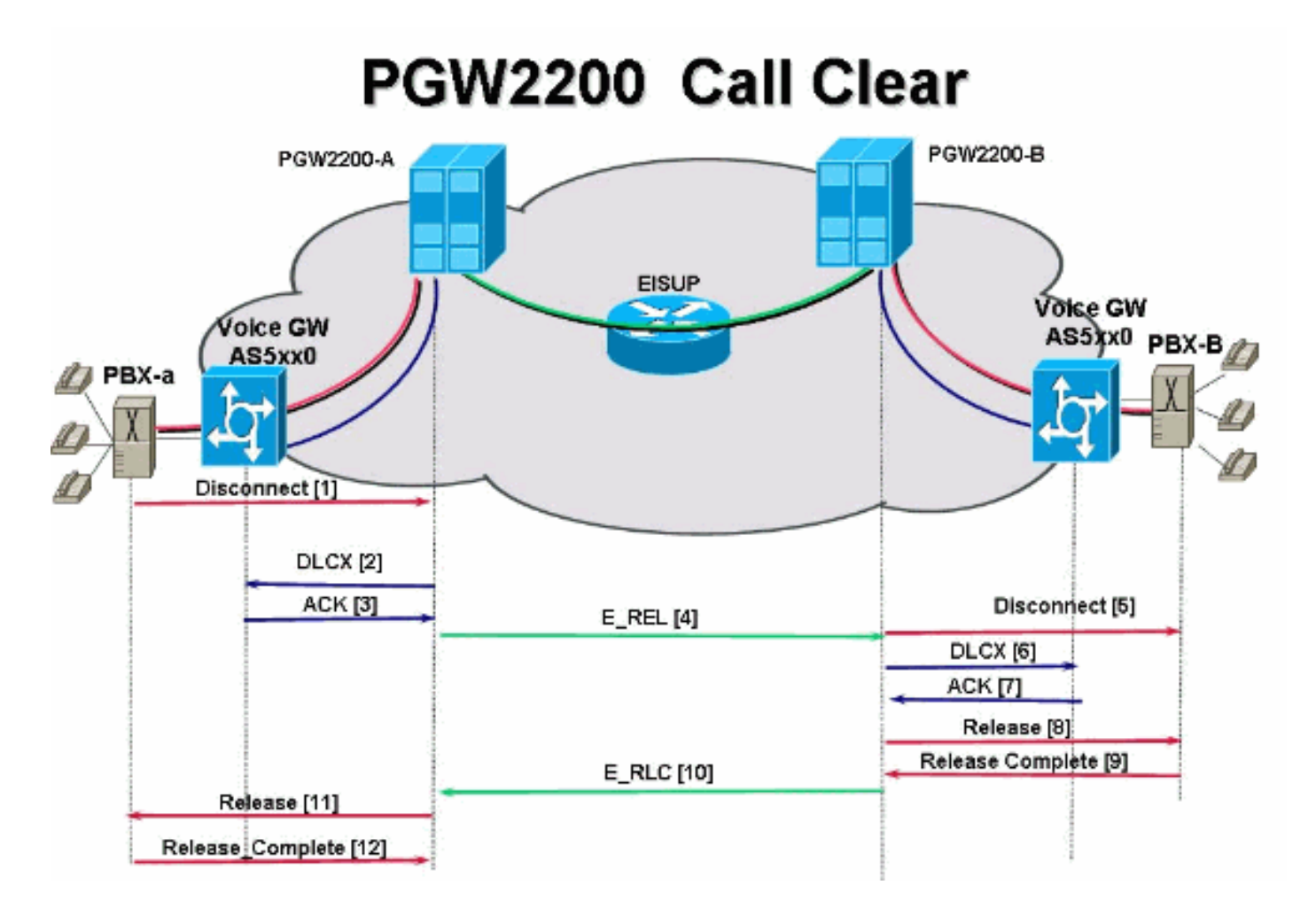

## <span id="page-3-0"></span>문제 해결

PRI 백홀 문제를 해결하려면 다음 단계를 완료하십시오.

- [1단계:Cisco Gateway AS5xx0 컨피그레이션을 확인합니다.](#page-3-1)
- [2단계:Cisco PGW 2200 컨피그레이션을 확인합니다.](#page-4-0)
- [3단계:Cisco AS5xx0과 Cisco PGW 2200 간의 Session Manager 링크를 확인합니다.](#page-6-0)
- [4단계:AS5400과 PABX 사이의 Q.921 상태를 확인합니다.](#page-7-0)

### <span id="page-3-1"></span>1단계:Cisco Gateway AS5xx0 컨피그레이션 확인

게이트웨이 구성을 확인하려면 다음 단계를 완료하십시오.

IOS® 오류 메시지 % BSM을 수신하는 경우 백홀 세션 관리자를 설정하여 Cisco PGW 2200과 1.통신할 수 있도록 전역 컨피그레이션 모드에서 다음 명령을 . . . IOS 5xx0 16 backhaul-session-manager set set1 group group1 set set1 session group group1 x.x.x.x x.x.x.x port priority 이 명령 출력은 예를 보여줍니다. backhaul-session-manager set pgw-cag client nft group pgw-cag set pgw-cag session group pgw-cag 213.254.253.140 6000 213.254.252.5 6000 1 session group pgw-cag 213.254.253.141 6000 213.254.252.5 6000 2 session group pgw-cag 213.254.253.156 6000 213.254.252.21 6000 3 session group pgw-cag 213.254.253.157 6000 213.254.252.21 6000 4

참고: Cisco IOS 컨피그레이션은 서로 다른 물리적 PGW 2200을 동일한 그룹 아래에 배치하 기 위해 백홀 세션 관리자 컨피그레이션을 사용하는 경우 지원되지 않습니다.두 PGW 2200을 두 그룹으로 분리해야 합니다.자세한 내용은 Cisco 버그 ID [CSCec24132](//www.cisco.com/cgi-bin/Support/Bugtool/onebug.pl?bugid=CSCec24132) 를 참조하십시오.

2. **pri-group timeslots 1-31 service mgcp** 명령을 입력하여 컨트롤러 컨피그레이션에서 PRI 백홀 링을 위한 컨트롤러를 설정합니다.예를 들면 다음과 같습니다.

**controller E1 7/5** pri-group timeslots 1-31 service mgcp 참고: 이 컨피그레이션 예에서는 나중에 Cisco PGW 2200 컨피그레이션에 반영되는 컨트롤러 E1 7/5를 사용합니다.

3. ISDN **bind-l3 backhaul** xxxx 명령을 ISDN D-channel 컨피그레이션에 삽입하여 ISDN Layer 2 인터페이스에 백홀 세션 관리자에 연결합니다.예를 들면 다음과 같습니다.

**interface Serial7/5:15**

!

 no ip address isdn switch-type primary-net5 isdn protocol-emulate network isdn incoming-voice modem **isdn bind-l3 backhaul pgw-cag** isdn PROGRESS-instead-of-ALERTING no isdn outgoing display-ie isdn outgoing ie redirecting-number isdn incoming alerting add-PI no cdp enable

참고: isdn negotiate-bchan resend-setup 원인 코드 41을 추가하면 라우터에서 수신한 통화에 는 적용되지 않고 발신 통화에만 적용됩니다.이 CLI는 EXCLUSIVE 표시기 없이 설정을 전송 하며, 사용 가능한 B 채널이 있는 경우 스위치에서 다른 B 채널을 선택할 수 있습니다.그렇지 않으면 스위치가 원인 코드 41로 응답하면 라우터가 다른 B-채널을 선택하고 설정을 다시 보 냅니다.참고: 스위치에 설정 메시지의 특성과 일치하는 B 채널이 없을 수 있습니다.이 경우 스 위치에서 다른 B 채널을 할당할 수 없으며 다른 PREFERRED B-channel과의 설정도 실패합 니다.참고: 컨트롤러에서 MGCP NAS 및 PRI 백홀을 동시에 사용할 수는 없습니다.E1 컨트롤 러(MGCP NAS에 필요)의 extsig mgcp 명령은 컨트롤러에서 pri-group의 컨피그레이션을 방 지합니다.

as5400(config)#**contro e1 7/0** as5400(config-controller)#**extsig mgcp** as5400(config-controller)#**pri-group service mgcp** %Default time-slot= 16 in use

4. 백홀 세션 관리자를 디버깅하려면 debug backhaul-session-manager 명령을 실행합니다.

### <span id="page-4-0"></span>2단계:PGW 2200 구성 확인

PGW 2200 컨피그레이션을 확인하려면 다음 단계를 완료하십시오.

- 1. IPFASPATH**를** Cisco PGW 2200 구성에 추가합니다. prov-add:IPFASPATH:NAME="pri2-sig",DESC="Signalling PRI2 withCommunicationNAS02",EXTNODE="NAS02",MDO="ETS\_300\_102", CUSTGRPID="Cisco1",SIDE="network",ABFLAG="n",CRLEN=2 이렇게 하면 MDO 변형이 IOS 게이트웨이 변종과 동일해집니다.참고: 이 표에 포함된 ISDN 변형을 확인하십시오.
- 2. Cisco **PGW** 2200 구성에 DCHAN을 추가합니다. prov-add:DCHAN:NAME="pri2-dch1",DESC="Dchannel PRI2 to Project Communication", SVC="pri2-sig", PRI=1, SESSIONSET= "mil1-pri2-ses",**SIGSLOT=7,SIGPORT=5**

이렇게 하면 SigSlot/SigPort가 지정됩니다.또한 Cisco 게이트웨이 포트/슬롯 및 Cisco PGW 2200 포트가 DCHAN에서 일치하는지 확인합니다.참고: isdn bind-l3 백홀 IOS 명령을 포함하 는 IOS 게이트웨이에서 E1 7/5 컨트롤러를 사용하는 경우 MML DCHAN 명령의 SIGSLOT=7,SIGPORT=5는 동일한 정보가 되어야 합니다.

3. 스위치드 트렁크를 프로비저닝하는 동안 span 매개 변수를 '0'으로 채우지 않도록 합니다. export\_trunk.dat 파일의 세 번째 열 내용에서 이 항목을 확인할 수 있습니다.스팬 값은 스위치 드 트렁크에서 'ffff'여야 합니다.MML 명령행에서 prov-exp:all:dirname="file\_name" 명령을 실 행하여 이 명령을 체크 아웃합니다.

```
mgcusr@pgw2200-1% mml
Copyright © 1998-2002, Cisco Systems, Inc.
Session 1 is in use, using session 2
pgw2200-1mml> prov-exp:all:dirname="check1"
   MGC-01 - Media Gateway Controller 2005-08-12 17:39:44.209 MEST
   M RTRV
   "ALL"
\cdotspgw2200-1 mml> quit
/opt/CiscoMGC/etc/cust_specific/check1 디렉토리로 이동합니다.export_trunk.dat 파일에서
```
세 번째 열에 0이 아닌 'ffff'가 있는지 확인합니다. 그렇지 않은 경우 파일을 편집하고 변경합니 다.

4. MML 프로비저닝 세션을 시작하고 트렁크 파일을 다시 가져오려면 prov-

add:files:name="BCFile",file="export\_trunk.dat",action="가져오기" 명령을 실행합니다.수정된 export\_trunk.dat 파일은 /opt/CiscoMGC/etc/cust\_specific/check1 디렉토리 아래에 있어야 합 니다.새 컨피그레이션이 발생하려면 prov-cpy를 발행해야 합니다.

5. MML 명령 rtrv**-alms**를 실행하여 현재 발생하는 오류 유형을 설명합니다.

rtrv-dest:all

*!--- Shows the MGCP connectivity status of nodes !--- that the PGW 2200 defines.* rtrvdchan:all *!--- On the active PGW 2200, the status is !--- pri-1:ipfas-1,LID=0:***IS**. On the standby PGW 2200, !--- the status is pri-1:ipfas-1,LID=0:**OOS**,**STBY**.

rtrv-iplnk:all

*!--- All of the iplnk are on the standby PGW 2200 in the !--- iplnk-1:***OOS,STBY** status. They are actually in !--- the OOS state because no message is handled by them. !--- On the active PGW 2200, you see the status as iplnk-1:**IS**. !--- The other statuses are explained in the !--- [MML Command Reference Chapter of the Cisco MGC Software !--- MML Command Reference](//www.cisco.com/en/US/products/hw/vcallcon/ps2027/prod_command_reference_list.html) [Guide.](//www.cisco.com/en/US/products/hw/vcallcon/ps2027/prod_command_reference_list.html) rtrv-tc:all *!--- Shows the status of all call channels.* rtrv-alms::cont *!--- Check the Alarms status on the Cisco PGW 2200.*

perl 명령 perl -F, -anwe 'print unpack("x4 A15", localtime(\$F[1])),".\$F[2]:@F[0,3.7]"' < meas.csv.참고: UTC 타임스탬프로 변환하려면 localtime 대신 gmtime을 사용합니다.출력은 다음과 같은 형식입니다.

Aug 10 15:58:53.946: 0 0 1 "Fail to communicate with peer module over link B" "ipAddrPeerB" "ProvObjManagement"

Aug 10 21:29:30.934: 0 1 1 "Provisioning: Dynamic Reconfiguration" "POM-01" "ProvObjManagement"

Aug 10 21:29:48.990: 0 1 2 "Signal Channel Failure" "c7iplnk1-ls-stp1" "IosChanMgr" Aug 10 21:29:49.620: 0 0 2 "Non-specific Failure" "ls-stp1" "IosChanMgr" Aug 10 21:29:49.620: 0 0 2 "Signal Channel Failure" "c7iplnk1-ls-stp1" "IosChanMgr" Aug 10 21:29:49.630: 0 0 2 "SS7 Signaling Service Unavailable" "srv-bru8" "IosChanMgr"

- 6. /opt/CiscoMGC/var/log 디렉토리 아래에서 platform.log를 확인하려면 UNIX 명령 **tail -f** platform.log를 실행합니다.자세한 내용은 [로그 메시지를](//www.cisco.com/en/US/products/sw/voicesw/ps1913/tsd_products_support_reference_guides.html) 참조하십시오.
- 7. ISDN 변형을 확인합니다.isdn **switch-type primary-net5** 명령은 IOS 게이트웨이에서 사용됩니 다.Cisco PGW 2200에서는 IPFASPATH의 mdo=ETS\_300\_102에 연결됩니다.다음 표는 Cisco PGW 2200에 대해 지원되는 ISDN 변형을 보여줍니다.이 샘플 명령 출력은 IOS 게이트

### 웨이의 출력입니다.

```
v5350-3(config)#isdn switch-type ?
  primary-4ess Lucent 4ESS switch type for the U.S.
  primary-5ess Lucent 5ESS switch type for the U.S.
  primary-dms100 Northern Telecom DMS-100 switch type for U.S.
  primary-net5 NET5 switch type for UK, Europe, Asia , Australia
  primary-ni National ISDN Switch type for the U.S.
  primary-ntt NTT switch type for Japan
  primary-qsig QSIG switch type
  primary-ts014 TS014 switch type for Australia (obsolete)
v5350-3 (config)#
```
### <span id="page-6-0"></span>3단계:AS5xx0과 PGW 2200 간의 RUDPV1 및 세션 관리자 링크를 확인합니다.

RUDPV1 및 Session Manager 링크를 확인하려면 다음 단계를 완료하십시오.

- 다음 show 및 clear 명령을 실행합니다.show rudpv1 failure—감지된 모든 실패 rudpv1을 표시 1. 합니다.예를 들어 SendWindowFullFailures가 .이는 IP 링크에 혼잡 전송 세그먼트가 있음을 나타냅니다.show rudpv1 parameters - rudpv1 연결 매개 변수와 모든 현재 세션의 상태 및 매 개 변수를 표시합니다.연결 유형은 ACTIVE 또는 PASSIVE입니다.Active(활성)는 이 피어가 클라이언트이고 연결을 시작했음을 나타냅니다.Passive는 이 피어가 서버이고 연결을 들었음 을 나타냅니다.show rudpv1 statistics - 마지막으로 상자를 재부팅하거나 clear statistics 명령 을 실행한 이후 모든 현재 세션에 대한 rudpv1 내부 통계 및 모든 rdp 연결에 대한 누적 통계를 표시합니다.clear rudpv1 statistics - 수집된 모든 rudpv1 통계를 지웁니다.현재 통계가 필요하 고 IOS 게이트웨이가 장기간 실행되었을 때 언제든지 이 명령을 실행합니다.
- 2. debug rudpv**1** 명령**을** 실행합니다.

#### #**debug rudpv1 ?**

.

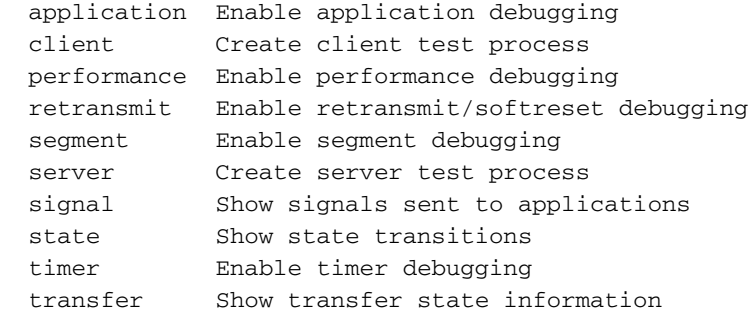

라이브 시스템에서는 성능, 상태, 신호 및 전송을 위한 디버그가 가장 유용합니다.응용 프로그 램, 재전송 및 타이머에 대한 디버그가 너무 많은 출력을 생성하여 링크에 오류가 발생하거나 내부 디버깅에만 유용합니다.주의: 이 디버그는 보내거나 받은 모든 세그먼트에 대해 한 줄을 출력합니다.많은 양의 트래픽이 실행되는 경우 시간 지연이 발생하여 링크 오류가 발생합니다

3. show backhaul**-session-manager를 실행하고 show backhaul set all** 명령을 실행하여 신호를 전송하는 IP 파이프가 정상인지 확인합니다.

NAS02#**show backhaul-session-manager group status all**

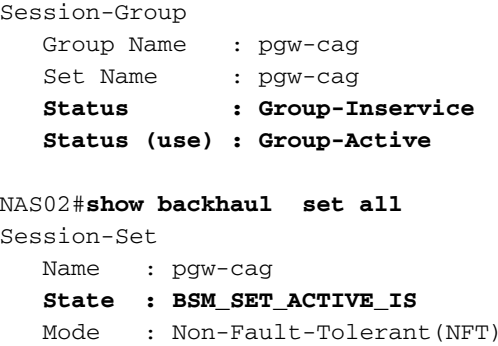

```
 Option : Option-Client
 Groups : 1
 statistics
     Successful switchovers:0
      Switchover Failures: 0
      Set Down Count 1
      Group: pgw-cag
```
show backhaul set all 명령의 다른 상태는 다음과 같습니다

.BSM\_SET\_IDLEBSM\_SET\_OOSBSM\_SET\_STDBY\_ISBSM\_SET\_ACTIVE\_ISBSM\_SET\_F ULL\_ISBSM\_SET\_SWITCH\_OVERBSM\_SET\_UNKNOWN모든 것이 정상적으로 보이는 경우 , Cisco PGW 2200의 해당 세션 설정 링크에 In-Service 상태(mml 명령 rtrv-iplnk)가 있음을 확 인합니다. Cisco PGW 2200과 IOS 게이트웨이 AC5xx0 간의 파이프가 이제 완전히 작동합니 다.다음 단계는 Cisco IOS 게이트웨이 AS5xx0과 PABX 간의 경계를 확인하는 것입니다.

### <span id="page-7-0"></span>4단계:AS5xx0과 PABX 사이의 Q.921 상태 확인

AS5xx0과 PABX 간의 Q.921 상태를 확인하려면 다음 단계를 완료하십시오.

```
1. show isdn status 및 show isdn service 명령을 실행합니다.
 NAS02#show isdn status
 Global ISDN Switchtype = primary-net5
 ISDN Serial7/5:15 interface
          ******* Network side configuration *******
          dsl 0, interface ISDN Switchtype = primary-net5
         L2 Protocol = Q.921 L3 Protocol(s) = BACKHAUL
      Layer 1 Status:
         ACTIVE
      Layer 2 Status:
         TEI = 0, Ces = 1, SAPI = 0, State = MULTIPLE_FRAME_ESTABLISHED
      Layer 3 Status:
          0 Active Layer 3 Call(s)
      Active dsl 0 CCBs = 0
      The Free Channel Mask: 0xFFFF7FFF
      Number of L2 Discards = 4, L2 Session ID = 25
      Total Allocated ISDN CCBs = 0
 NAS02#show isdn service
 PRI Channel Statistics:
 ISDN Se7/5:15, Channel [1-31]
    Configured Isdn Interface (dsl) 0
     Channel State (0=Idle 1=Proposed 2=Busy 3=Reserved 4=Restart 5=Maint_Pend)
      Channel : 1 2 3 4 5 6 7 8 9 0 1 2 3 4 5 6 7 8 9 0 1 2 3 4 5 6 7 8 9 0 1
      State : 0 0 0 0 0 0 0 0 0 0 0 0 0 0 0 3 0 0 0 0 0 0 0 0 0 0 0 0 0 0 0
      Service State (0=Inservice 1=Maint 2=Outofservice)
      Channel : 1 2 3 4 5 6 7 8 9 0 1 2 3 4 5 6 7 8 9 0 1 2 3 4 5 6 7 8 9 0 1
      State : 0 0 0 0 0 0 0 0 0 0 0 0 0 0 0 2 0 0 0 0 0 0 0 0 0 0 0 0 0 0 0
 여기서는 PGW 2200 측면의 목적지 및 D-채널에 해당하는 Q.921이 발생하지 않는 문제를
 Out of Service(서비스 중단) 상태로 유지한다는 점을 확인할 수 있습니다.첫 번째 가능성은
 Q.921 네트워크 측 컨피그레이션의 불일치입니다.AS5400 컨피그레이션에서 isdn 프로토콜
 에뮬레이션 네트워크를 제거해도 문제가 해결되지 않았으므로 이러한 문제가 발생하지 않는
 다는 것을 쉽게 알 수 있습니다.
2. Q.921 디버그를 보고 Q.921 링크가 나타나지 않는 이유를 확인하십시오.디버그 출력입니다.
 Apr 14 10:57:23.600: ISDN Se7/5:15 Q921: Net TX -> SABMEp sapi=0 tei=0
 Apr 14 10:57:24.600: ISDN Se7/5:15 Q921: Net TX -> SABMEp sapi=0 tei=0
 Apr 14 10:57:25.600: ISDN Se7/5:15 Q921: Net TX -> SABMEp sapi=0 tei=0
```
Apr 14 10:57:45.419: ISDN Se7/5:15 Q921: Net RX <- BAD FRAME(0x02017F) Apr 14 10:57:46.419: ISDN Se7/5:15 Q921: Net RX <- BAD FRAME(0x02017F)

AS5400은 Q.921 SABME를 전송하여 링크를 초기화하고 해석할 수 없는 프레임(잘못된 프레 임)을 수신합니다. 가능성은 다음과 같습니다.이 AS5400에 대한 E1의 하드웨어 문제입니다 .E1 루프가 원격 쪽에 있습니다.원격 측의 하드웨어 또는 구성 문제.이 첫 번째 가능성은 동일 한 AS5400에서 구성을 사용하지 않는 다른 E1로 이동함으로써 제외됩니다. 문제가 정확하게 같습니다.고객은 E1에 루프가 없는지 확인합니다. 이때 PABX를 확인합니다.

3. 가능한 레이어 1 오류를 확인하려면 **show controller** 명령을 실행합니다.

```
#show controllers E1
   Framing is CRC4, Line Code is HDB3, Clock Source is Line.
    Data in current interval (480 seconds elapsed):
       107543277 Line Code Violations, 0 Path Code Violations
       120 Slip Secs, 480 Fr Loss Secs, 0 Line Err Secs, 0 Degraded Mins
       0 Errored Secs, 0 Bursty Err Secs, 0 Severely Err Secs, 480 Unavail Secs
    Total Data (last 24 hours)
       3630889 Line Code Violations, 4097 Path Code Violations,
       2345 Slip Secs, 86316 Fr Loss Secs, 20980 Line Err Secs, 0 Degraded Mins,
       1 Errored Secs, 0 Bursty Err Secs, 0 Severely Err Secs, 86317 Unavail Secs
4. 컨트롤러 아래에서 shutdown 명령을 실행하면 다음과 같은 디버그 메시지가 표시됩니다.
  000046: Jun 2 16:19:16.740: %CSM-5-PRI: delete PRI at slot 7, unit 2, channel 0
  000047: Jun 2 16:19:16.744: %CONTROLLER-5-UPDOWN: Controller E1 7/2, changed sn
  000048: Jun 2 16:19:16.744: SESSION: PKT: xmt. (34) bufp: 0x6367F52C, len: 16
  PGW 2200에서 MML 명령 rtrv-alms를 실행합니다.
  mml> rtrv-alms
    MGC-02 - Media Gateway Controller 2005-06-02 18:11:29.285 GMT
      M RTRV
  "pri-bucegi: 2005-06-02 17:28:15.301 GMT,ALM=\"FAIL\",SEV=MJ"
  컨트롤러 아래에서 no shutdown 명령을 실행하면 IOS 게이트웨이의 디버그 메시지가 나타납
  니다.
  000138: Jun 2 17:03:25.350: %CONTROLLER-5-UPDOWN: Controller E1 7/2, changed sp
  000139: Jun 2 17:03:25.350: %CSM-5-PRI: add PRI at slot 7, unit 2, channel 15 0
  추가 IOS 디버그 명령은 PRI/Q.931 Signaling Backhaul for Call Agent Applications를 참조하
  십시오.
```
# <span id="page-8-0"></span>관련 정보

- [Cisco PGW 2200 Softswitch 기술 노트](//www.cisco.com/en/US/products/hw/vcallcon/ps2027/prod_tech_notes_list.html?referring_site=bodynav)
- [Cisco Signaling Controller 기술 문서](//www.cisco.com/en/US/products/hw/vcallcon/ps2152/index.html?referring_site=bodynav)
- [음성 기술 지원](//www.cisco.com/en/US/tech/tk652/tsd_technology_support_category_home.html?referring_site=bodynav)
- [음성 및 IP 커뮤니케이션 제품 지원](//www.cisco.com/en/US/products/sw/voicesw/tsd_products_support_category_home.html?referring_site=bodynav)
- [Cisco IP 텔레포니 문제 해결](http://www.amazon.com/exec/obidos/tg/detail/-/1587050757/002-9901024-1684829?referring_site=bodynav)
- [기술 지원 및 문서 − Cisco Systems](//www.cisco.com/cisco/web/support/index.html?referring_site=bodynav)